# **Switchvox Notifier Suite**

Switchvox Notifier Suite integrates your Switchvox PBX with your Microsoft Office software programs (Outlook, Word, PowerPoint, and Excel).

### **[Getting](#page-1-0) [Started](#page-1-0)**

The Getting Started section includes the system requirements, and instructions for installing and setting up Switchvox Notifier Suite and your Switchvox email account.

### [The](#page-13-0) [Notifier](#page-13-0)

On your desktop: make calls, see incoming calls, check call histories, add a caller to your contacts, and more!

#### **[The](#page-16-0) [Message](#page-16-0) [Center](#page-16-0)**

In Outlook: Listen to your voicemail, read your faxes, and quickly see and use Outlook activities that are related to your caller (email messages, tasks, and meetings).

#### [Smart](#page-18-0) [Tags](#page-18-0)

In Outlook, Word, PowerPoint, and Excel: click on a phone number, and your phone rings!

#### **D** [Under](#page-19-0) [the](#page-19-0) [Hood](#page-19-0)

A few details about how Switchvox Notifier Suite functions.

Switchvox Notifier Suite is designed for Microsoft Office 2007. Some of the features are not available if you are using another version of the Microsoft Office software programs.

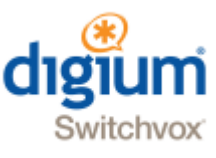

## <span id="page-1-0"></span>**Getting Started**

This section includes the system requirements, and instructions for installing and setting up Switchvox Notifier Suite and your Switchvox email account.

## **System Requirements**

Switchvox Notifier Suite requires an account on a Switchvox SMB running version 4.0 or later, and requires the following of your desktop computer:

- **Microsoft Windows XP, Windows Vista, or Windows 7**
- 32-bit processor
- Microsoft .NET Framework 3.5\*
- Microsoft Office 2007 Primary Interop Assemblies \*
- Microsoft Visual Studio Tools for the Microsoft Office system (version 3.0 Runtime)\*
- For the Switchvox Notifier Suite's Outlook-related features, Outlook 2007 is required

*Note:* If you have a 64-bit processor, you may able to install Switchvox Notifier Suite to use some of the features, but you cannot make calls using **Smart Tags** or **Call Contact**.

\* Automatically installed with Switchvox Notifier Suite, if necessary.

## **Installation Instructions**

This section explains how to install Switchvox Notifier Suite.

- 1. Download the installer to a location that is easy to find (e.g., your desktop).
- 2. Double-click the installer to begin the installation process.

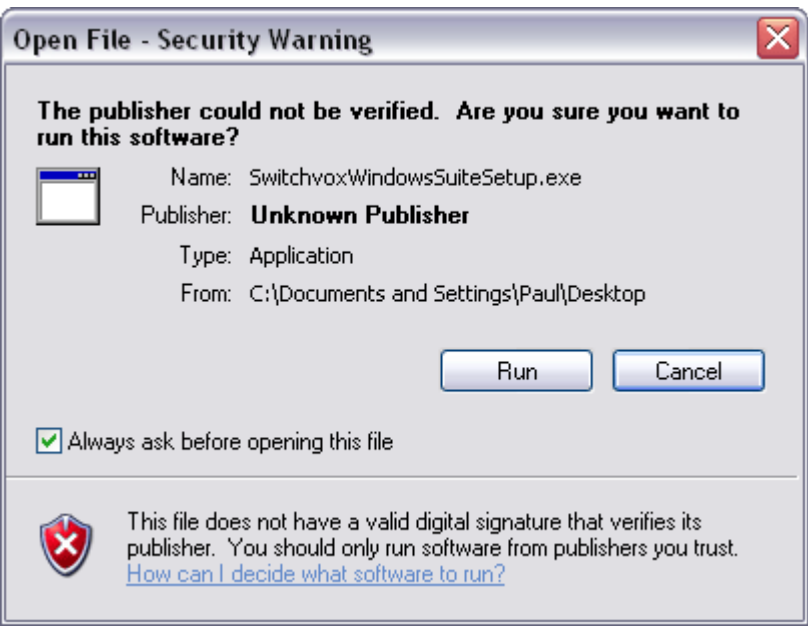

3. Click **Run** to continue.

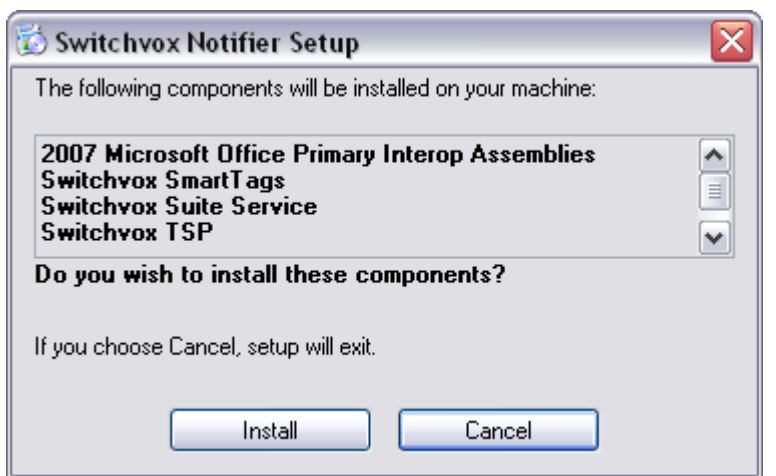

4. Click **Install** to continue.

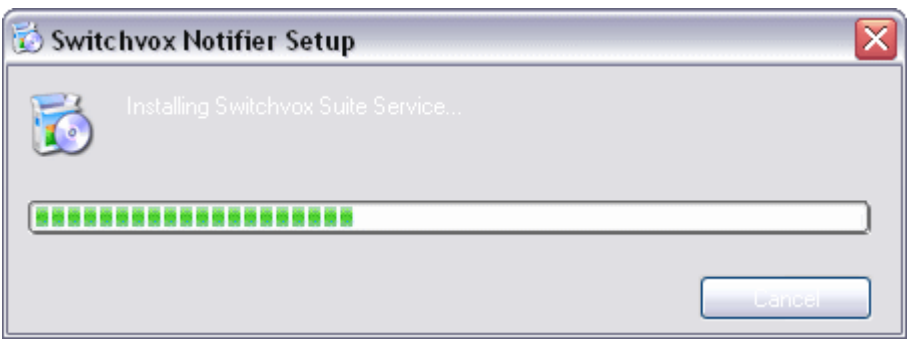

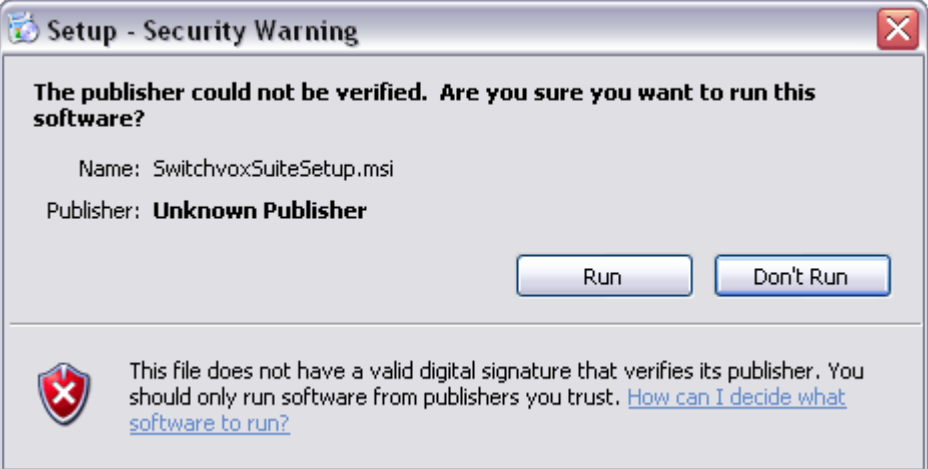

5. Click **Run** to continue.

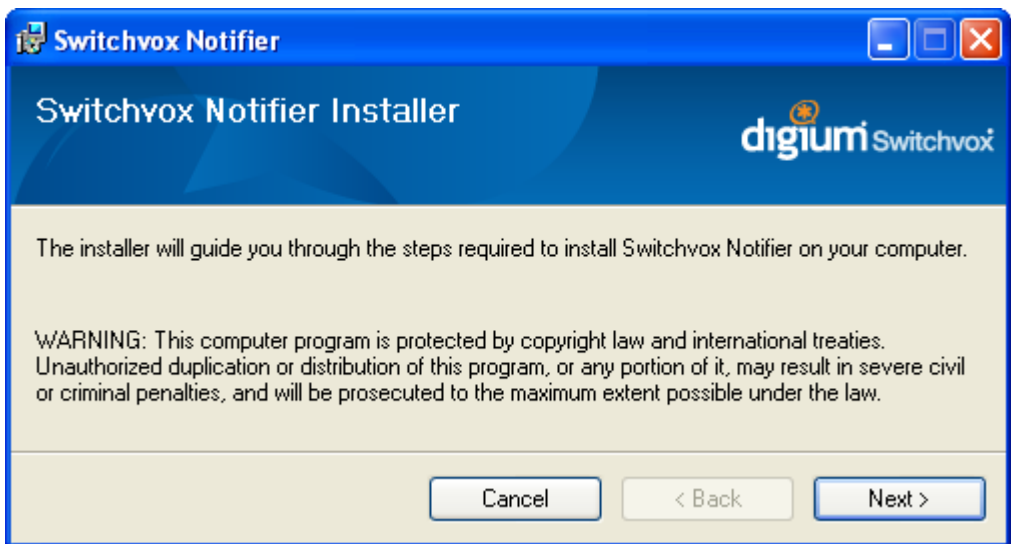

6. Click **Next >** to continue.

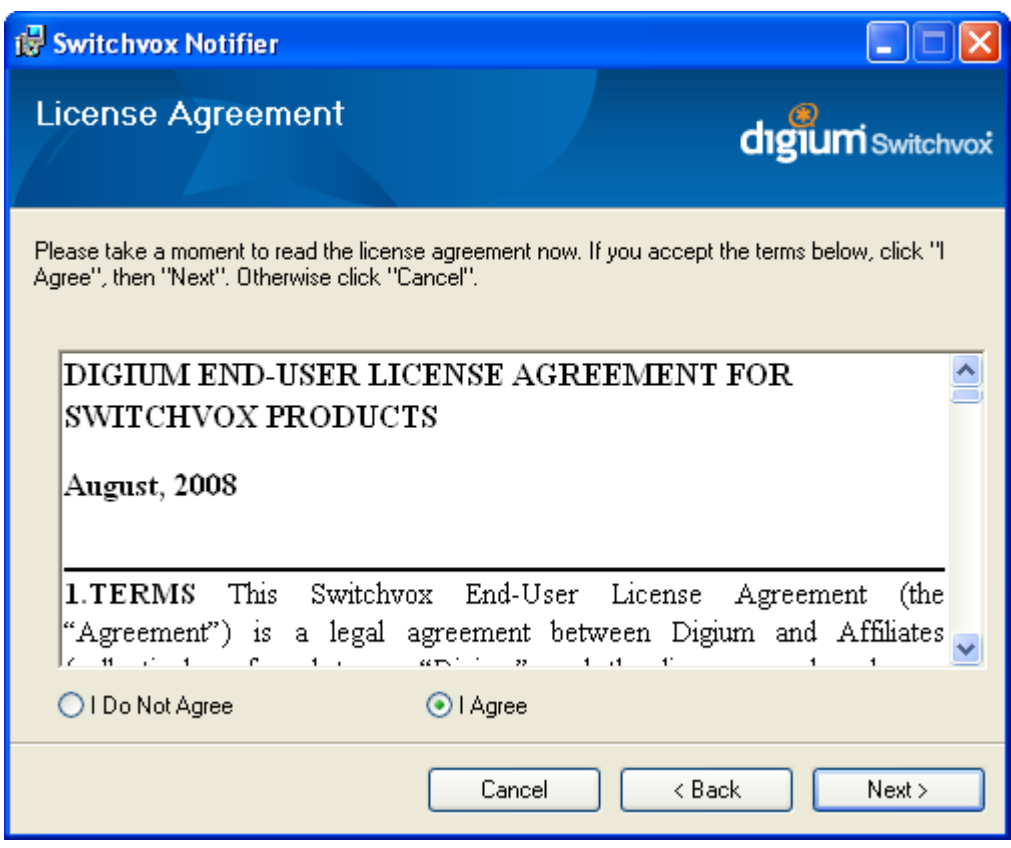

7. Check the **I agree** button, and then click **Next >** to continue.

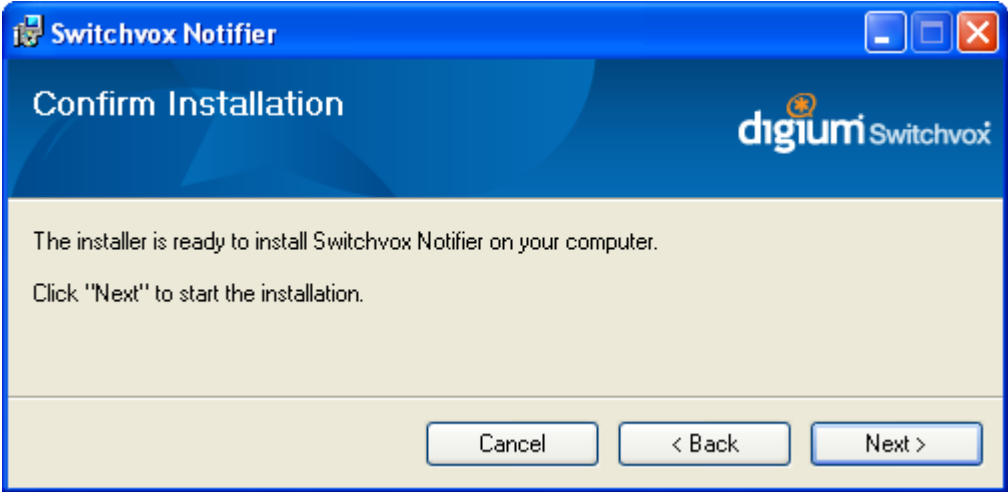

8. Click **Next >** to start the installation.

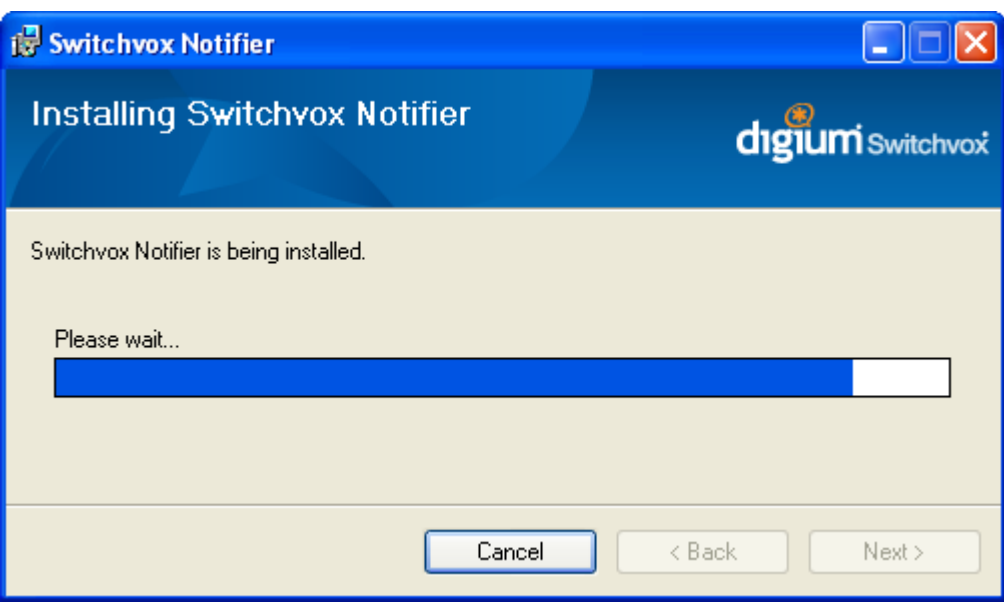

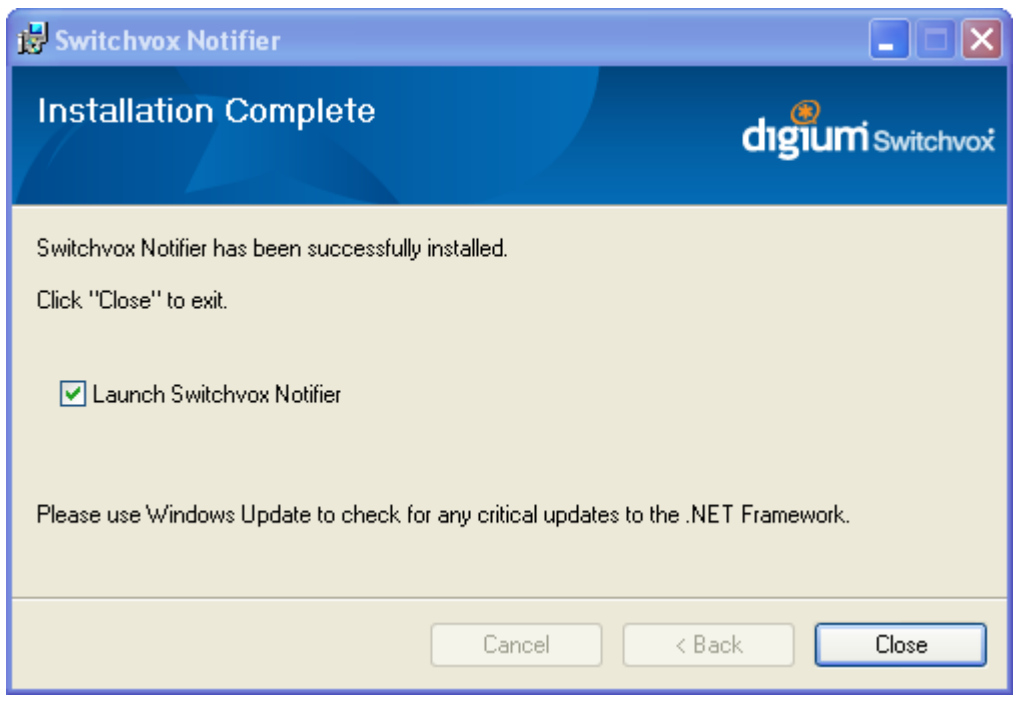

- 9. Installation was successful! Click **Close** to exit. If you leave the box checked, the Notifier will launch. (If you need to launch the Notifier by hand, you can find it in your **Start** menu.)
- 10. If you want to use Switchvox Notifier Suite's Outlook-related features, you must also have the latest version of Microsoft Office. See [Updating](../../../Content/OfficeUpdate.htm) [Microsoft](../../../Content/OfficeUpdate.htm) [Office](../../../Content/OfficeUpdate.htm) [Programs](../../../Content/OfficeUpdate.htm) for details.

Now that you have completed the installation, please launch Switchvox Notifier (if it isn't already open) to display the **Settings** panel and set up Switchvox Notifier for use with your Switchvox PBX. (See [Setting](#page-5-0) [up](#page-5-0) [Notifier.](#page-5-0))

## <span id="page-5-0"></span>**Setting up Notifier**

When you launch Switchvox Notifier for the first time (or when there is no Switchvox PBX to connect to), the **Settings** panel is displayed. This panel lets you configure Switchvox Notifier for use with your Switchvox PBX.

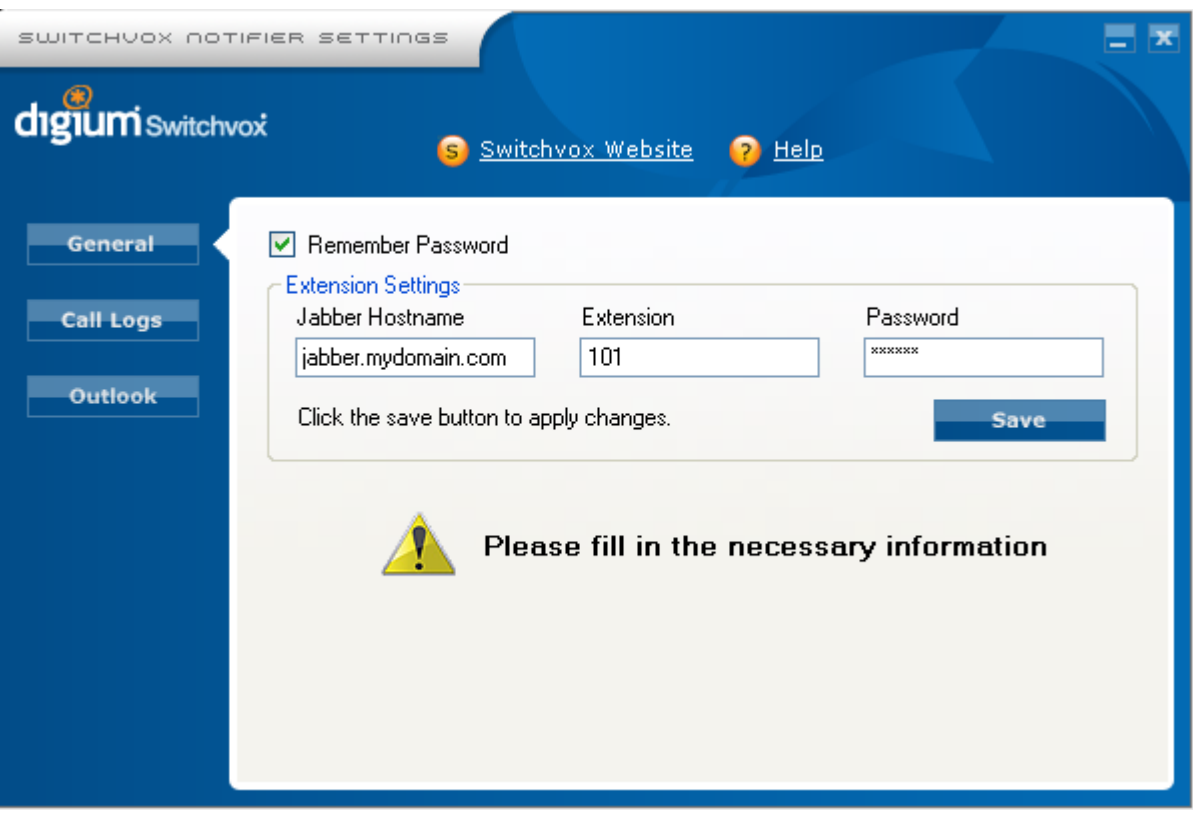

In the **Settings** panel, enter the Jabber Hostname of your Switchvox PBX, your Switchvox extension number, and your Switchvox password. (Please ask your Switchvox administrator for this information, if you do not already have it.)

Click **Save**, and Switchvox Notifier connects to your Switchvox PBX and returns a message of success.

**IMPORTANT:** If you do not see the success message, double-check that your hostname, extension number, and password are all correct. The Jabber Hostname of your Switchvox PBX could be different than the hostname that you normally use to access the Switchvox User Suite in a Web browser.

Once you have connected to your Switchvox PBX, you can use the Switchvox Notifier. Se[eThe](#page-13-0) [Notifier](#page-13-0) section for more information.

You can also use the **Settings** panel to see your Switchvox call logs, and set up Notifier's Microsoft Outlook functionality. See the sections below for more information.

## **Notifier General Settings**

The **General** settings let you set the domain of your Switchvox PBX, your extension number, and your password. Click **Save** to save your changes and log into your Switchvox PBX.

**Change Extension Settings**

Check this box to make the Extension Settings active so that you can make changes. To keep from accidentally changing your extension settings, uncheck this box.

**Remember Password**

Check this box if you want Switchvox Notifier Suite to remember your password indefinitely.

**Jabber Hostname**

Enter the Jabber Hostname of your Switchvox PBX (please ask your Switchvox administrator for this information).

**Extension**

Enter your Switchvox extension.

#### **Password**

Enter your Switchvox password. This is the same password that you use to log into the Switchvox User Tool Suite and to pick up your voicemail.

#### **Automatically check for updates on startup**

Check this box if you want Switchvox Notifier Suite to automatically check for and apply updates. If there is an update available for Switchvox Notifier Suite, it is downloaded and installed for you. If you uncheck this box, you will not automatically receive updates to Switchvox Notifier Suite, but you can click **Update** at any time to check for, download, and install updates.

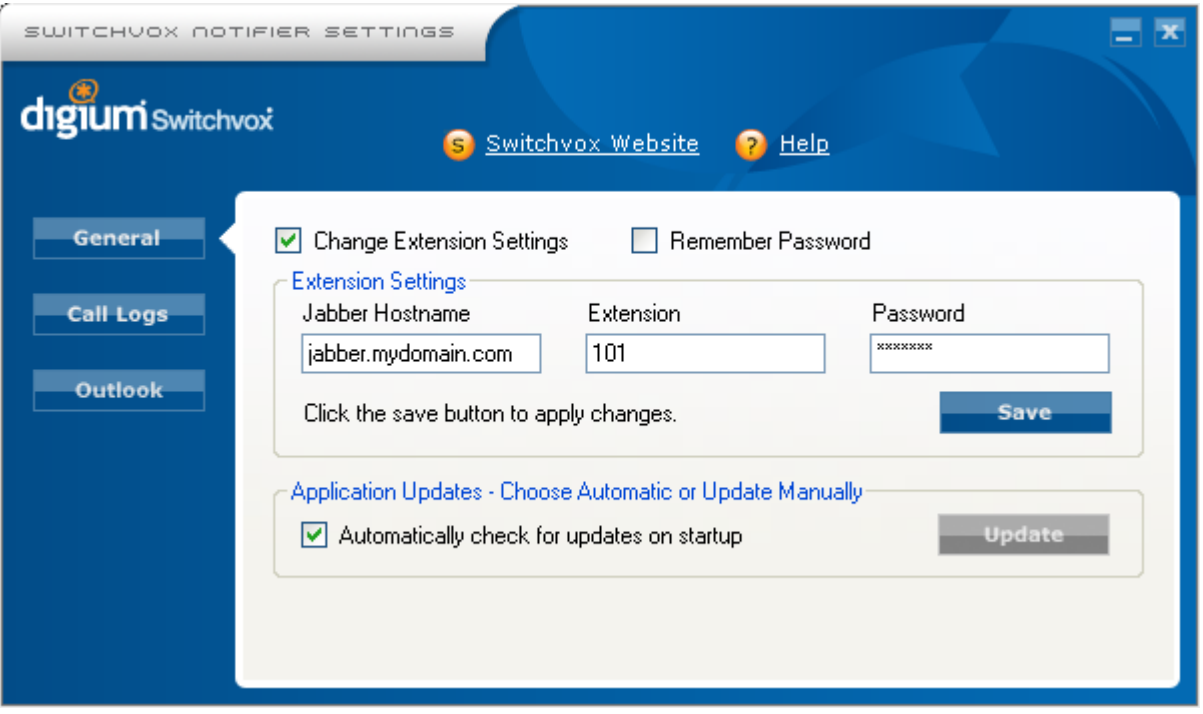

## **Notifier Call Logs Settings**

The **Call Logs** settings let you set the number of days worth of call logs to display in the Notifier. Also, within this panel you can see the call logs for any date range you select.

**Number of previous days to log.**

Select the number of days worth of logs to display in the Notifier.

#### **From** *Date* **To** *Date*

Select the start and end dates for the call logs that you want to see, and click **Show Logs**. You can mouseover each field to see its data (in case it doesn't fit onscreen).

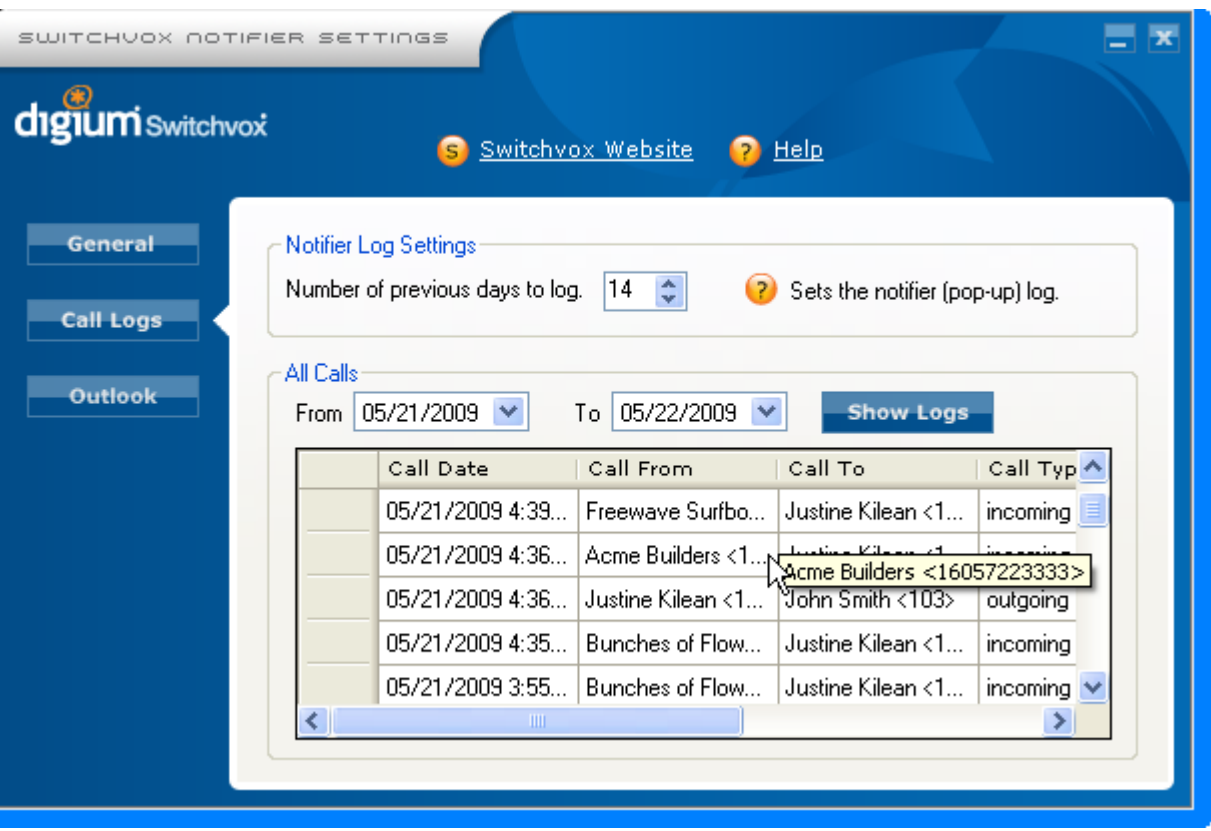

## **Notifier Outlook Settings**

The **Outlook** settings let you configure the Outlook activities in the Notifier. If you are not using Outlook as your default email client, we recommend that you turn off Outlook for Switchvox Notifier Suite.

**Enable Outlook Tab on Notifier**

Check this box to enable Outlook activities in the Notifier. If you uncheck this box, the **Actions** menu will not include any Outlook activities, and the **Outlook** tab will not be available.

#### **Show Emails**

Check this box if you want to see that you have unread email messages from the Outlook contacts associated with your caller's phone number.

#### **Show Tasks**

Check this box if you want to see open Tasks for the Outlook contact associated with your caller's phone number.

#### **Show Meetings**

Check this box if you want to see upcoming meetings for the Outlook contact associated with your caller's phone number.

#### **Auto Suggest Outlook Contacts**

Check this box if you want Notifier to auto-suggest phone numbers from your Outlook contacts when you are using The Dialer. You can dial a phone number, or the first few letters of the contact's 'Full Name.'

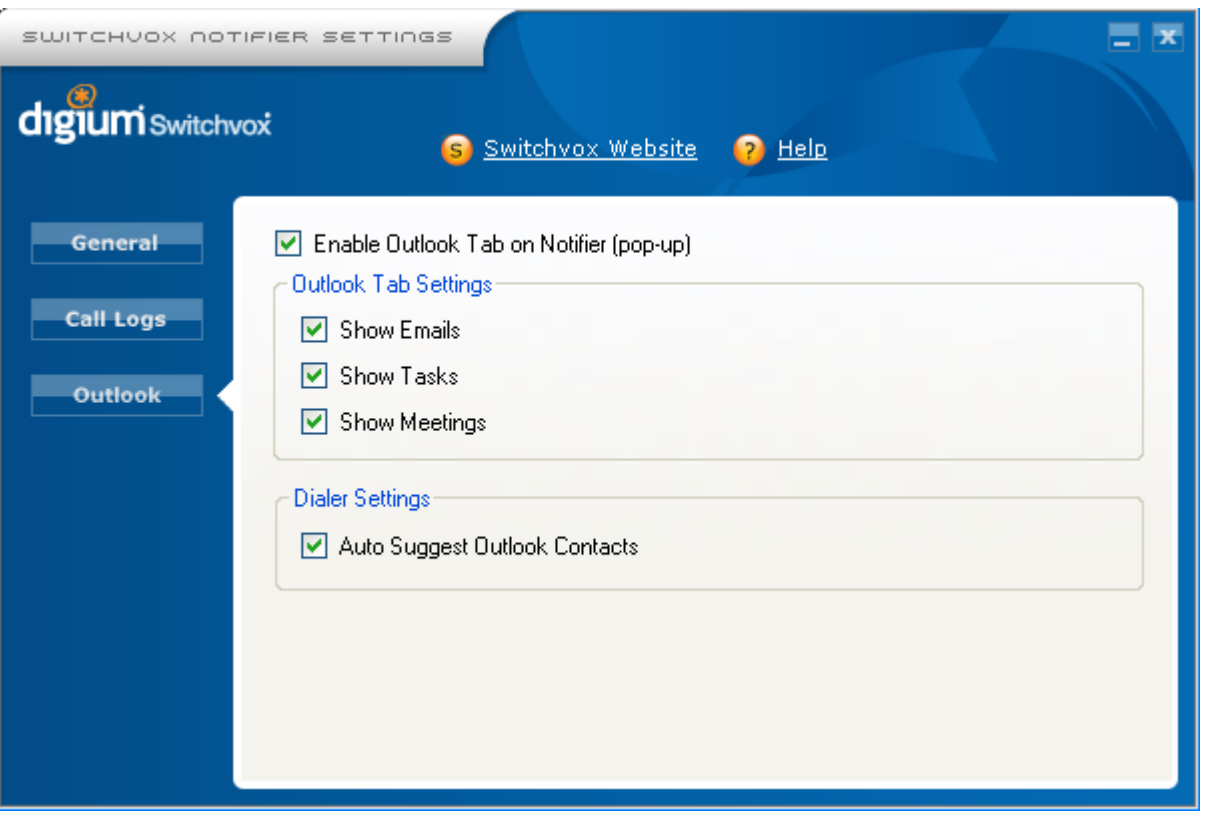

## **Setting up your Switchvox Mailbox in Outlook**

Switchvox Notifier Suite includes an Outlook Add-in that integrates your Switchvox Mailbox with Outlook.

The first time you open Outlook after installing Switchvox Notifier Suite, the following dialog box is displayed:

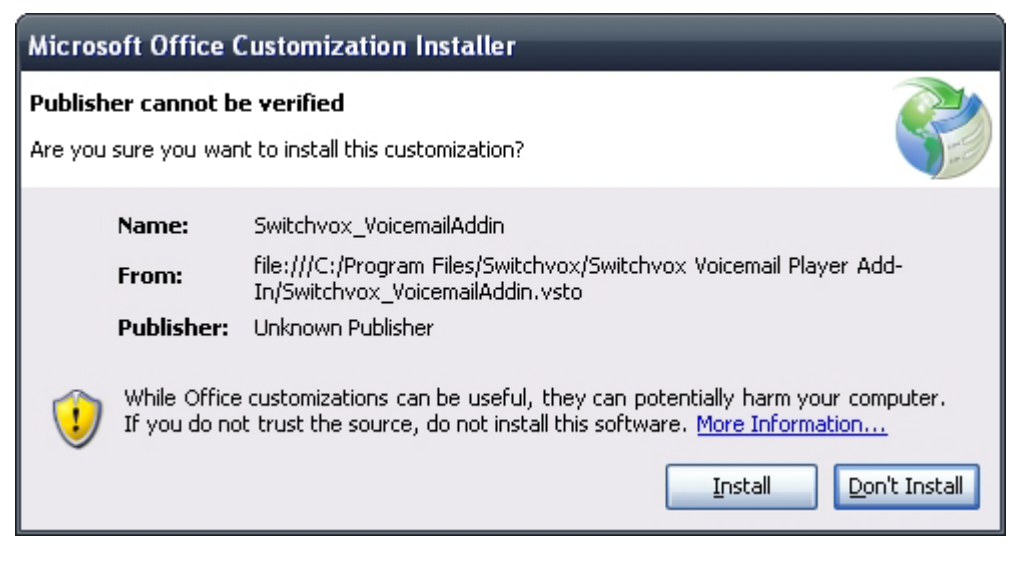

Click **Install** to continue.

To set up your Switchvox Mailbox in Outlook:

- 1. Open Microsoft Outlook, and select **Tools > Account Settings**.
- 2. Click **New** to create a new e-mail account.
- 3. Select **IMAP**, and click **Next**.
- 4. Check the box for **Manually configure server settings or additional server types**.
- 5. Click **Next**.
- 6. Select **Internet E-mail**.
- 7. Click **Next**.

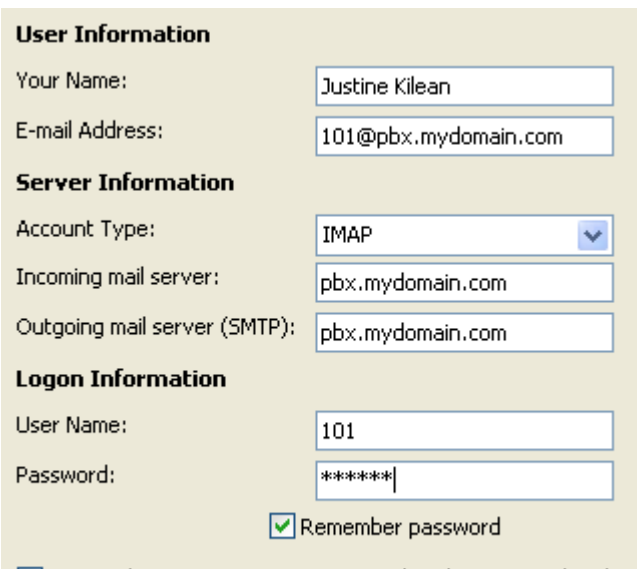

Require logon using Secure Password Authentication (SPA)

- 8. In the **User Information** section, enter your name and your email address.
- Your email address is your extension number, the  $@$  sign, then your Switchvox IP address or domain name. For example: 101@192.168.0.100, or 101@pbx.mydomain.com.
- 9. In the **Server Information** section, select the Account Type **IMAP** and enter your Switchvox server's name or IP.

Your incoming and outgoing mail servers are the IP address or domain name of your Switchvox. This is the same IP or name that you use for the Switchvox User Suite.

- 10. In the **Logon Information** section, enter your user name and password. Your user name is your extension number, and your password is the same password that you use to log into the Switchvox User Suite and to collect your voicemail.
- 11. Check the box **Remember password** if you don't want to have to enter your password each time you access your email.
- 12. Click **Next**.

For more information, see [The](#page-16-0) [Message](#page-16-0) [Center](#page-16-0).

If you have removed and then installed Switchvox Notifier Suite, you will have an error message when you launch Outlook. If you are getting this error, you will not be able to use the Message Center Add-in. To correct this, you must clear the ClickOnce cache of application manifests before reinstalling by executing the following:

C:\Program Files\Microsoft.NET\SDK\v2.0\Bin\Mage.exe -cc For information about Mage.exe, please see [http://msdn.microsoft.com/en-us/library/acz3y3te\(VS.80\).aspx](http://msdn.microsoft.com/en-us/library/acz3y3te(VS.80).aspx).

## **Subscribing to Folders**

When you have your Switchvox Mailbox set up in Outlook, you can use Outlook to manage the same folders that are in your Switchvox Mailbox (**Voicemail / Fax > Mailbox** in your Switchvox User Tool Suite). You can 'subscribe' to all of the folders, or just the ones you want to use in Outlook. If you 'unsubscribe' a folder, it still exists in your Switchvox Mailbox, it just isn't shown in Outlook. (You can always subscribe to it again later.) You can also create folders using Outlook, and those folders are accessible in your Mailbox.

To subscribe to your Switchvox folders in Outlook:

- 1. In your **Mail Folders**, select your Switchvox Inbox
- 2. Select **Tools > IMAP Folders...** or right-click on Inbox and select **IMAP Folders...**

A list of folders is displayed, and you can subscribe to or unsubscribe from each folder. If you do not see a list of folders, click **Query**.

<span id="page-11-0"></span>Now you are done setting up your Switchvox email account in Outlook. [The](#page-16-0) [Message](#page-16-0) [Center](#page-16-0) section has more information about handling your Switchvox email in Outlook.

### **Setting up Dialing Options for 'Call Contact'**

To make calls to your Outlook Contacts, you first need to set your Outlook Dialing Options. To do this:

- 1. Go to an Outlook contact that has a phone number, and right-click the contact.
- 2. Select **Call Contact...** from the menu. The **New Call** dialog is displayed.

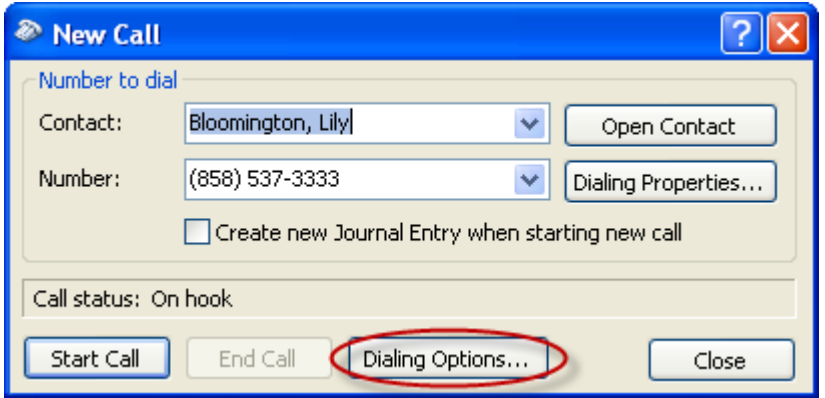

3. Click **Dialing Options...** (Not to be confused with Dialing Properties...) The **Dialing Options** dialog is displayed.

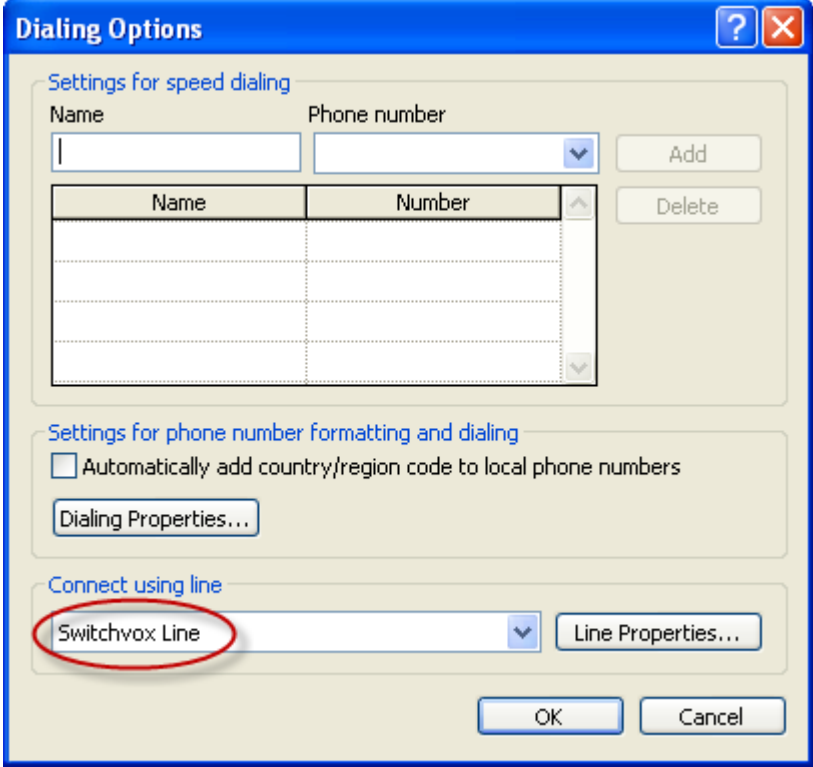

4. Select **Switchvox Line** from the **Connect using line** dropdown.

5. Click **OK**.

Now when you click **Start Call** in the New Call dialog box, your Switchvox phone will ring! When you pick up the phone, the Contact's number will be dialed for you, just as if you dialed your phone.

**IMPORTANT:** If your calls are failing, go to **Dialing Properties** and be sure that your active Location's Dialing rules are compatible with Switchvox's Call API Settings for your extension. (Please ask your Switchvox administrator for help with this.) The most likely problem is that your active Location is prepending a 9, and your Call API settings are also prepending a 9. Try removing any prepended digits for your Location, that might fix the problem.

## <span id="page-13-0"></span>**The Notifier**

This section describes the features of the Notifier, which is available via an icon in your computer's taskbar.

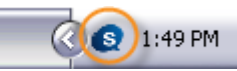

When you receive an incoming call, or successfully connect an outgoing call, the Switchvox Notifier **Call Panel** is displayed in the bottom right corner of your computer, just above the taskbar. Switchvox Notifier gives you several tools:

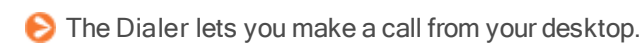

- When a call comes in, the **Call Panel** opens and displays the caller ID and your call history with that phone number.
- **The Call Panel integrates with Outlook so that you can see any Outlook activities associated with your** caller, or you can create a contact, a task, a meeting, or an email message for your caller.

To set up Switchvox Notifier Suite and your Switchvox Outlook account, see [Getting](#page-1-0) [Started](#page-1-0).

## **Making a Phone Call With the Dialer**

To make a phone call with the Dialer:

1. Click on the Notifier icon to display the **Dialer** input box.

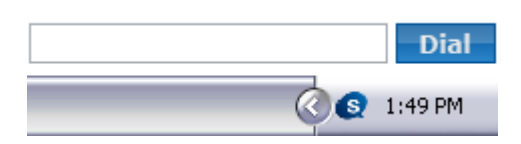

- 2. Type in the phone number that you want to call. This can be an extension in Switchvox, or an external phone number. If you have Outlook 2007 installed and you have enabled auto-suggest in your **Notifier Outlook Settings**, you can enter the first few numbers or letters of a contact, and the dialer will offer you a selection of phone numbers.
- 3. Press the **Enter** key, or click **Dial**. Switchvox calls your phone, then when you pick up, it calls the phone number. When the call connects, the Notifier Call Panel opens in the bottom right portion of your computer monitor.

To close the dialer, click the Notifier icon again.

## **Receiving a Phone Call**

When you receive a phone call, the Notifier Call Panel opens in the bottom right portion of your computer monitor.

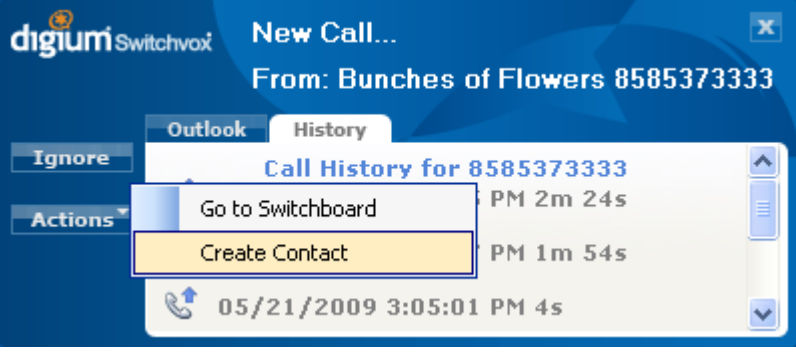

## **Using the Call Panel**

When you get a phone call, or you are on an active call, the **Call Panel** offers you tools to handle the call.

#### **Ignore**

Press this button to send the caller to your call rules (by default, your call rules transfer the caller to your voicemail). This works for an incoming call that you haven't answered yet, or for an active call.

#### **Actions**

Press this button for options to launch the Switchboard, or to create a contact, a task, a meeting, or an email message using the caller's information.

If you do not have Microsoft Office 2007 installed, or you have turned Outlook off in the Settings panel, the Outlook-based actions are not available.

If the caller is not already in your Contacts, then you can only use **Create Contact**. Once a caller is in your Contacts, you can create another contact for the same phone number, or create a task, a meeting, or an email message for that caller.

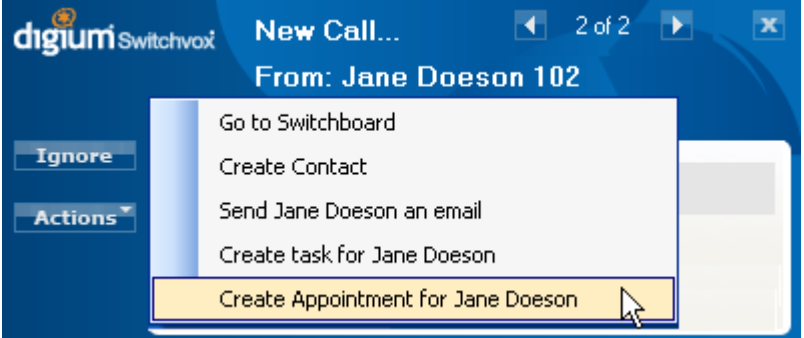

### **Outlook Tab**

The Outlook tab displays your Outlook contacts for this phone number, and lets you know about unread emails, upcoming meetings, and open tasks with those contacts.

If you do not have Microsoft Office 2007 installed, or you have turned Outlook off in the Settings panel, the Outlook tab is not displayed.

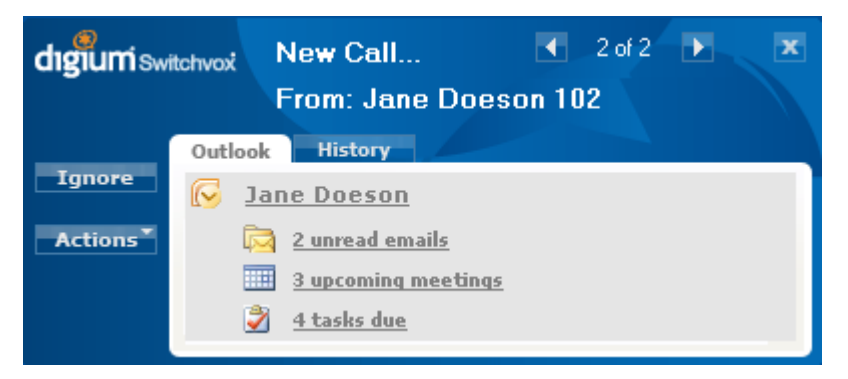

If you have multiple Outlook contacts for one phone number, all of those contacts are displayed.

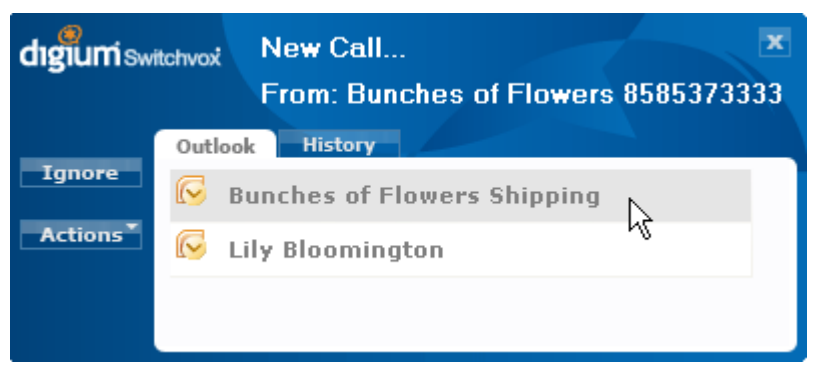

**History Tab**

The History tab displays your call history with the caller. The icons next to each call signify the direction of the call; incoming or outgoing.

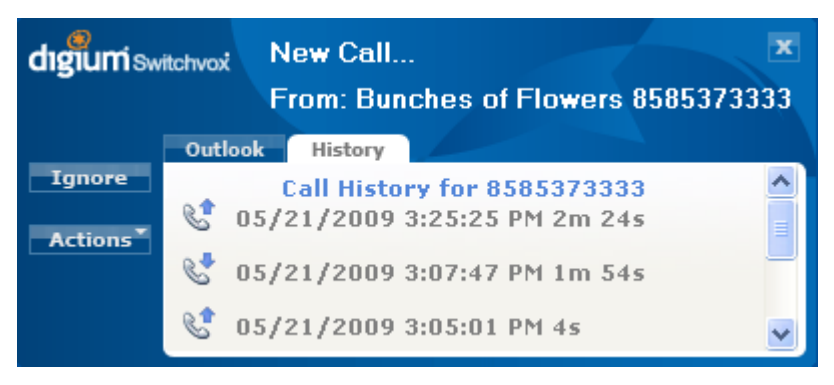

## **Using the Notifier Menu**

When you right-click on the Notifier icon, the Notifier Menu is displayed with the following options:

Show Calls

Displays the Notifier Call Panel. This can only be used if you are on a call (incoming or outgoing), and it has no affect if the Call Panel is already displayed.

Switchboard

Open your Switchboard in a Notifier window.

Settings/Logs

Open the Notifier Settings Panel to set up your Notifier options, and view call logs.

 $\bigcirc$  Exit

Exit the Notifier. This does not affect the Outlook Message Center, or Smart Tags.

## <span id="page-16-0"></span>**The Message Center**

This section describes the features of Switchvox Notifier Suite's Message Center, which you access in the Microsoft Outlook program.

The Message Center gives you several tools:

- A quick view of your Switchvox voicemail and fax notifications.
- A one-click option to play a voicemail message or view a fax. (Once you read a Switchvox notification email message, that voicemail or fax is marked as read throughout Switchvox.)
- An easy way to create Outlook activities associated with the people you talk to via Switchvox.
- Click-to-call functionality for Outlook contacts via the **Call Contact** option. See the [Setting](#page-11-0) [up](#page-11-0) [Dialing](#page-11-0) [Options](#page-11-0) [for](#page-11-0) ['Call](#page-11-0) [Contact'](#page-11-0) section for details on setting up **Call Contact** for use with Switchvox.

This feature is not available for users with 64-bit processors.

Click-to-call functionality for phone numbers within email messages (via [Smart](#page-18-0) [Tags](#page-18-0)).

To set up Switchvox Notifier Suite and your Switchvox Outlook account, see [Getting](#page-1-0) [Started](#page-1-0).

Once you have set up your Switchvox account in Outlook, go to your Outlook Mail folders and click on your new Switchvox account. The Message Center displays how many unread voicemail and fax notifications that you have. (The Message Center will not display this view until you have at least one email message in your Switchvox Inbox.)

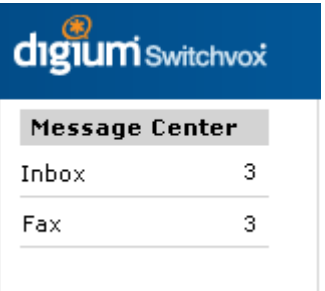

### The Message Center Add-in

If you open an email message from Switchvox, you can listen to an attached voicemail message and use the Switchvox Message Center Add-in. (If you do not see this Add-in feature, you may need to restart Outlook.)

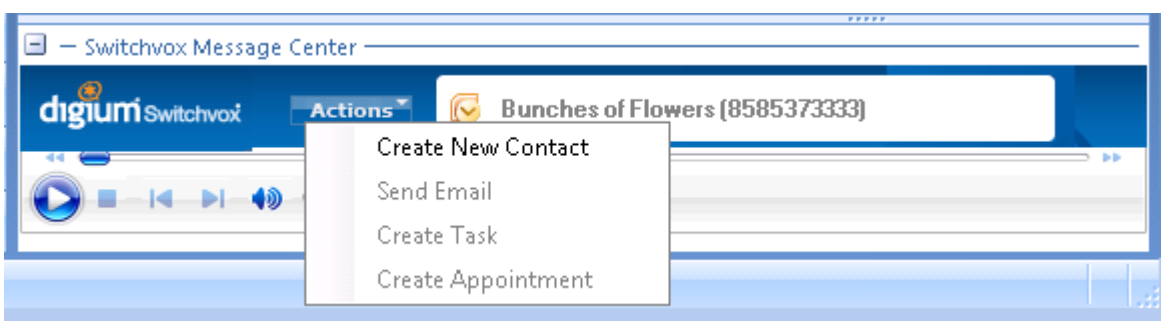

The **Actions** button lets you create new Outlook activities related to the caller.

If the caller is not already in your Contacts, then you can only use **Create Contact**. Once a caller is in your Contacts, you can create another contact for the same phone number, or create a task, a meeting, or an email message for that caller.

© 2010 [Digium,](http://www.digium.com/) [Inc.](http://www.digium.com/) All rights reserved. Tuesday, September 14, 2010

## <span id="page-18-0"></span>**Smart Tags**

This section describes how to use Switchvox Notifier Suite with smart tags, which are available in the Microsoft Office programs (Outlook, Word, PowerPoint, and Excel).

Smart tags give you a set of actions you can use based on the type of data that has been tagged. In our case, the Switchvox smart tag offers an action for tagged phone numbers; call the number via your Switchvox PBX!

To set up Switchvox Notifier Suite and your Switchvox Outlook account, see [Getting](#page-1-0) [Started](#page-1-0).

To make a call using a smart tag, click on the smart tag actions button above the phone number. Using the smart tag actions menu, select **Call via PBX**. Switchvox rings your extension, then when you pick up, it rings the phone number for you just as if you had dialed your phone.

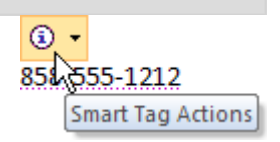

## **Enabling Switchvox Smart Tags**

If your Microsoft Office program is not tagging phone numbers, then you need to enable the Switchvox smart tag for that program. You might need to do this for each program.

In Microsoft Office 2007 Word, PowerPoint, or Excel:

- 1. Select **Microsoft Office Button >** *Program* **Options**
- (where *Program* is the name of the program you are in, such as *Word* Options)
- 2. Click **Add-Ins**
- 3. From the **Manage** dropdown, select **Smart Tags**
- 4. Click **Go...**
- 5. Check the box **Label text [data] with smart tags**
- 6. Check the box **Number to Call (Switchvox Smart Tag)**
- 7. Check the box **Telephone Number (Smart tag lists)** if that box is available
- 8. Click **OK**

In Microsoft Office Outlook 2007:

- 1. Select **Tools > Options...**
- 2. Select the **Spelling** tab
- 3. Click **Spelling and AutoCorrection...**
- 4. Click **AutoCorrect Options...**
- 5. Select the **Smart Tags** tab
- 6. Check the box **Label text with smart tags**
- 7. Check the box **Number to Call (Switchvox Smart Tag)**
- 8. Check the box **Telephone Number (Smart tag lists)** if that box is available
- 9. Click **OK**

## <span id="page-19-0"></span>**Under the Hood**

This section provides a few details about how Switchvox Notifier Suite functions.

### Switchvox Suite Service

The Switchvox Suite Service provides connectivity to your Switchvox PBX through the Switchvox Extend XML-based Application Programming Interface. The running process is named **Switchvox Suite Service** and can be started and stopped through the local services panel.

For more information about Switchvox Extend, see the [Switchvox](http://developers.digium.com/switchvox) [Developer](http://developers.digium.com/switchvox) [Central](http://developers.digium.com/switchvox) website.

#### Switchvox TAPI

The Switchvox Telephony Service Provider Application Programming Interface (TAPI) is a dynamic-link library (DLL) that supports communications-device control through a set of exported service functions.The Switchvox TAPI lets you dial phone numbers in local applications.

The Switchvox TAPI dials phone numbers through the Switchvox Suite Service.